## **Visualizzazione delle medie delle competenze trasversali da parte del coordinatore**

Accedere al registro elettronico con le proprie credenziali e cliccare su "Coordinatore":

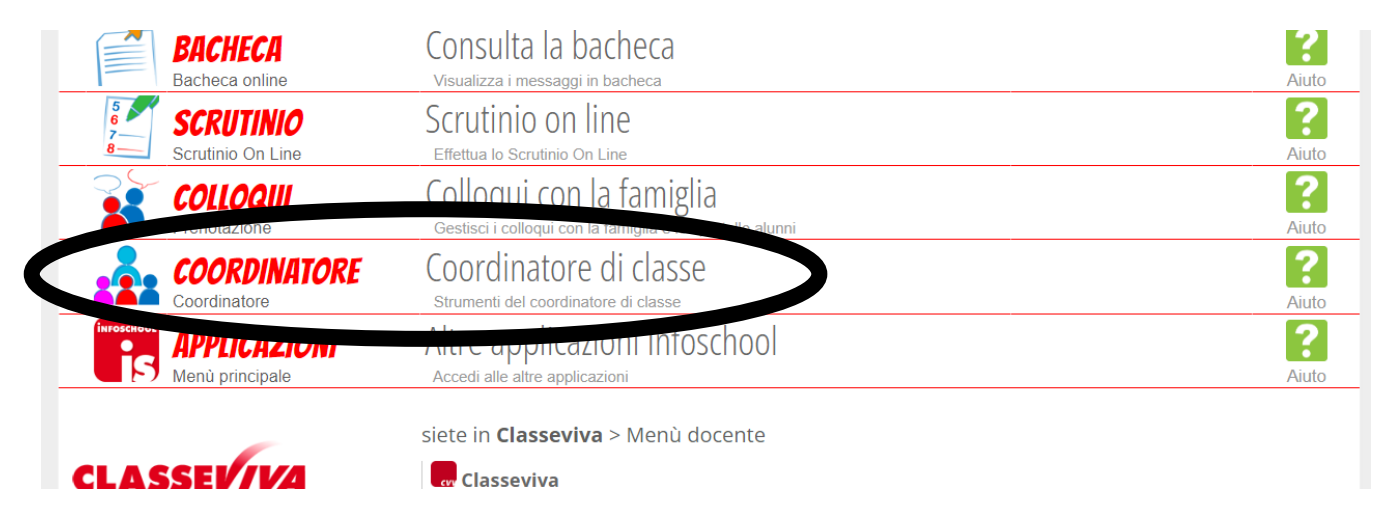

Nella schermata successiva cliccare su "Valutazioni":

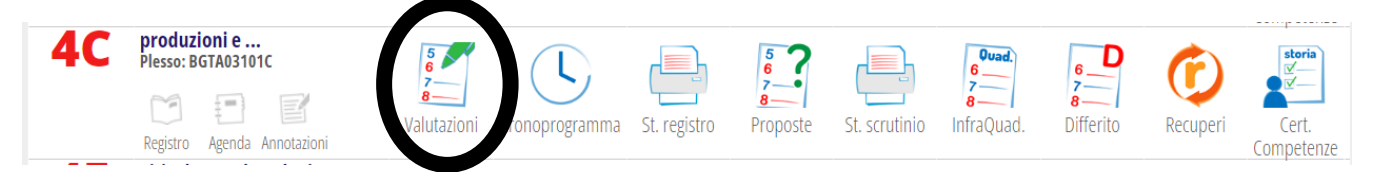

Selezionare 1º Periodo se al termine del trimestre (scrutinio di dicembre), 2º Periodo se al termine del pentamestre (scrutinio di giugno).

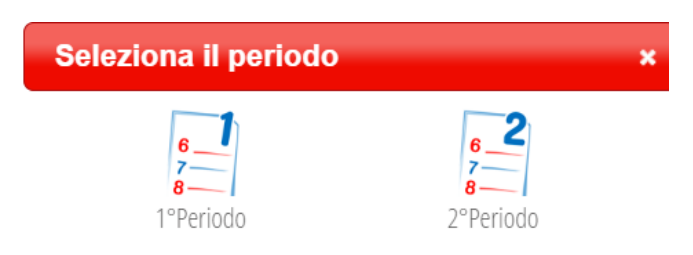

Giunti alla nuova schermata, nel menu orizzontale in alto cliccare l'icona "Competenze":

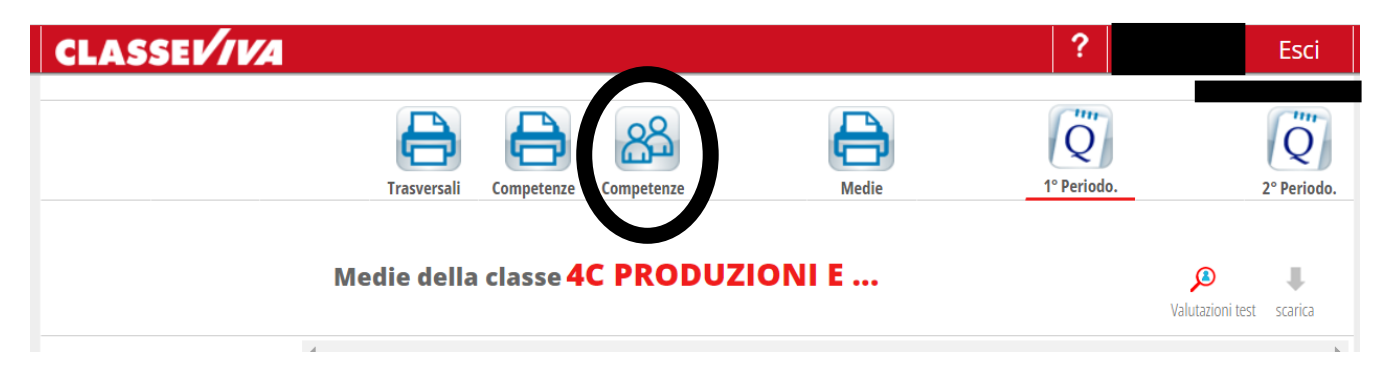

Successivamente cliccare l'icona "Trasversali":

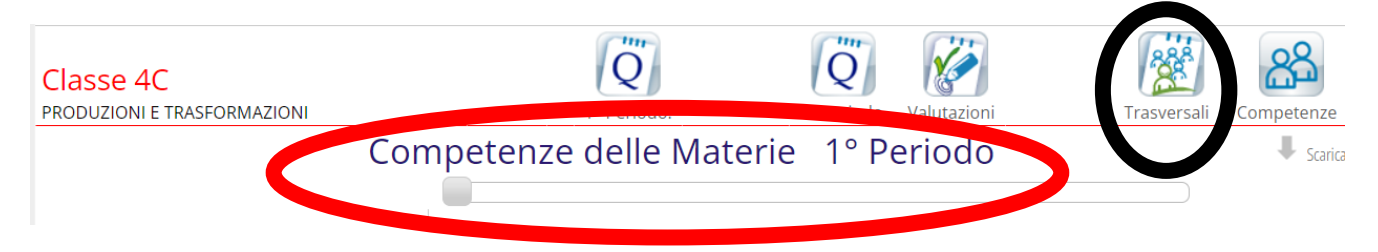

**Attenzione! Indipendentemente dal periodo selezionato precedentemente, il registro porta alla pagina delle competenze trasversali del 1° Periodo.**

Verificare la scritta cerchiata in rosso nell'immagine precedente; se si desidera visualizzare le medie relative al 2° Periodo, è necessario cliccare l'icona "2° Periodo" nel menu in alto:

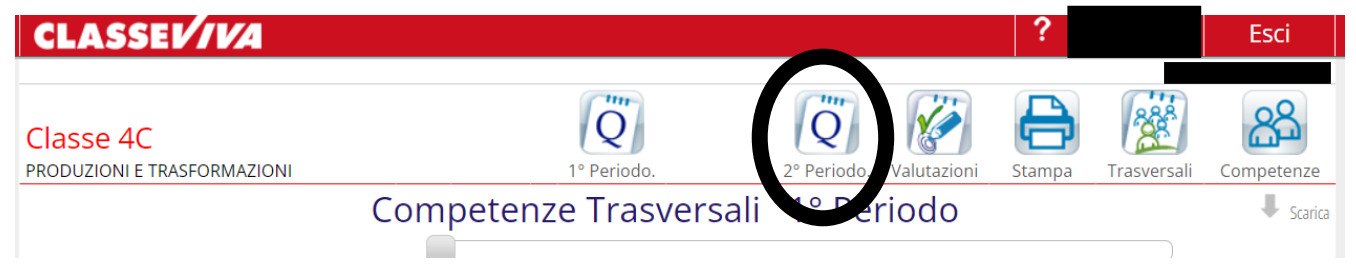

Le medie saranno visibili sulla pagina.

In alternativa, è possibile scaricare il file excel dal quale si può effettuare direttamente la media in orizzontale, selezionando l'icona "Scarica".

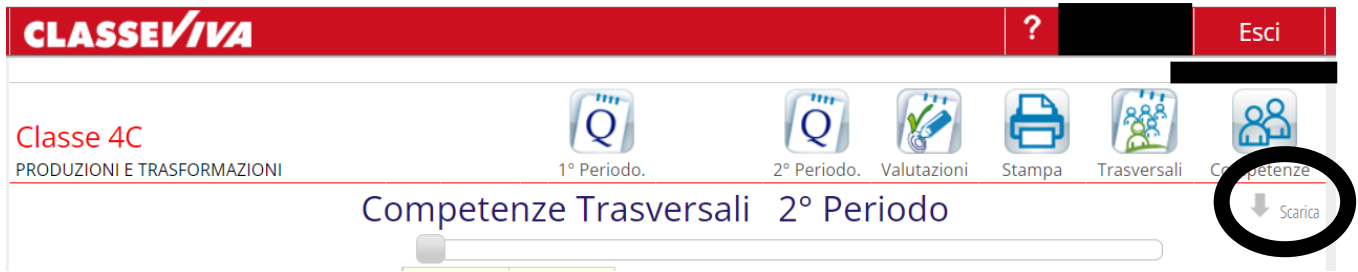

Oppure con l'icona "Stampa" si visualizza il pdf delle medie per ogni competenza avendo anche la possibilità di stamparlo.

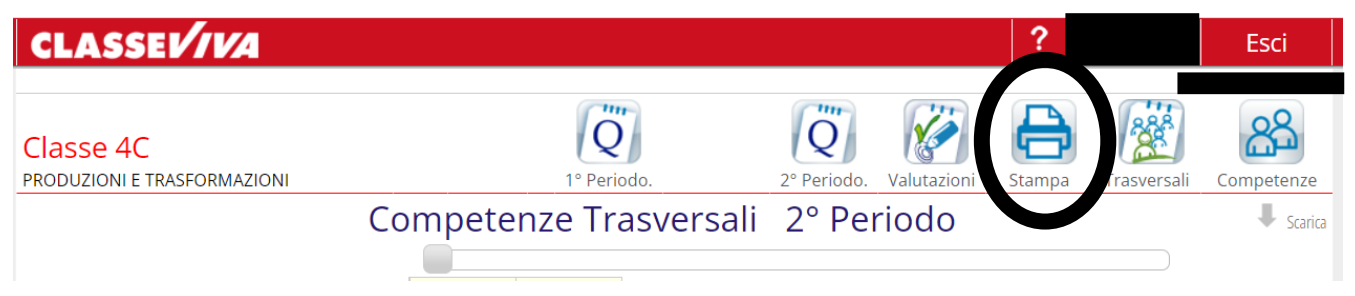